2019 年 4 月 11 日(木)実施

## Visual C# の特徴

### Visual C#とは

Visual C#は,Microsoft 社がインターネット上でコンピュータの連携を図る.NET 構想に沿って 構築した開発支援ツール Visual Studio (当初は Visual Studio .NET)に含まれるプログラミング 言語 C#の処理系で,C#言語は C 言語及び C++言語をベースとして拡張し,Java 言語の機能を採 り入れたものである。

Visual Studio で開発したアプリケーションソフトウェアは.NET Framework という実行環境上 で中間言語に翻訳されて実行される。

この授業では、実習室の PC にインストールされている Visual Studio 2013 を利用する。

## 授業の準備

## 教材ダウンロード用のフォルダ作成

情報入門で学んだ様に、プログラミング2の教材ダウンロード用として, H ドライブのマイド キュメントの中に『Prog2』という名前のフォルダを作成する。

次に,『神保雅人 教材集』(http://www.cuc.ac.jp/~jimbo/textbooks.html) から教材をダウン ロードする。

## Visual Studio 2013 の使い方

### 1) Visual Studio 2013 の起動

[スタートボタン] → [すべてのプログラム] → [Microsoft Visual Studio 2013] → [Visual Studio 2013]と辿って, Visual Studio 2013 を起動する。

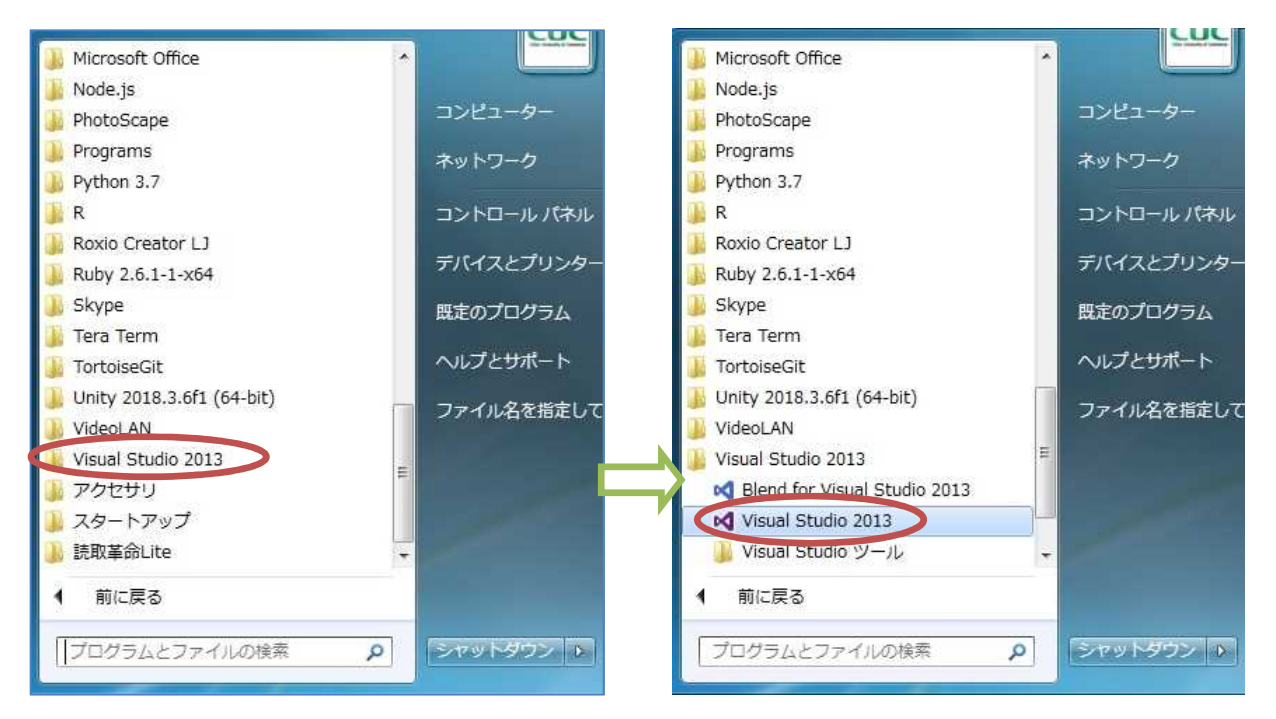

 $- 1 -$ 

# プログラミング2 第1回教材 インファイン インファイン 担当 神保 雅人

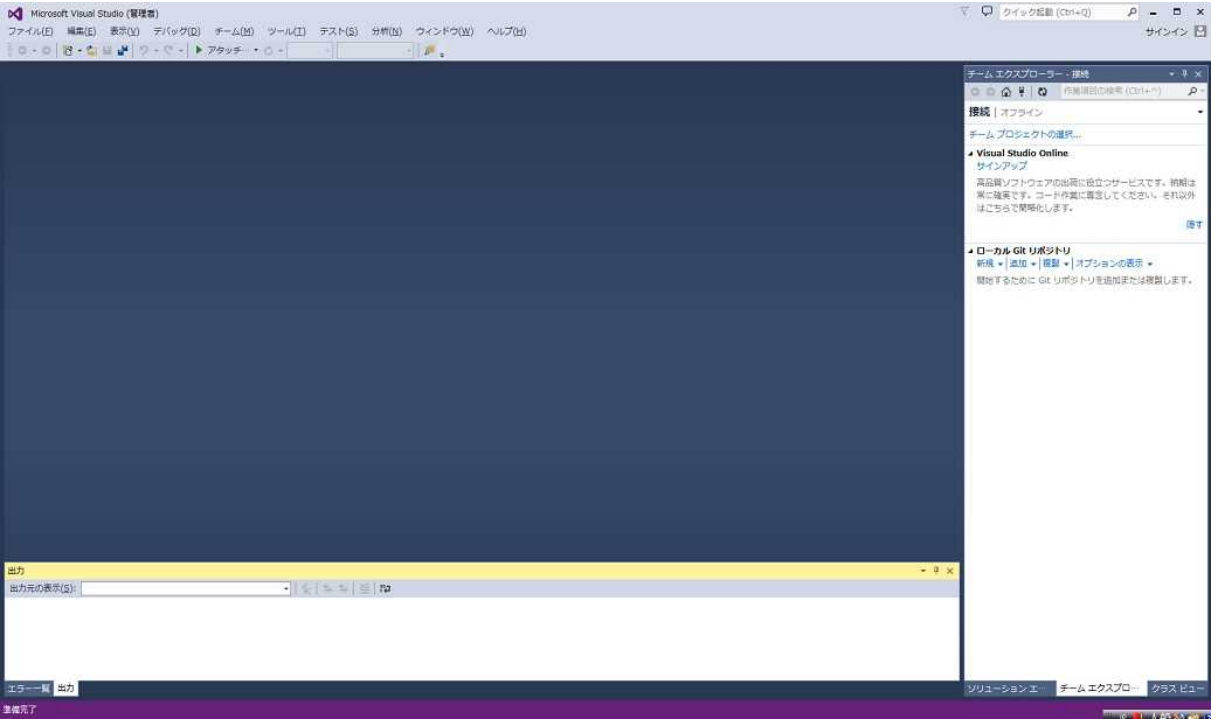

## 2) プロジェクトの作成

この様に Visual Studio 2013 が起動したら, [ファイル] → [新規作成] → [プロジェクト] と 辿って,プロジェクトを作成する。

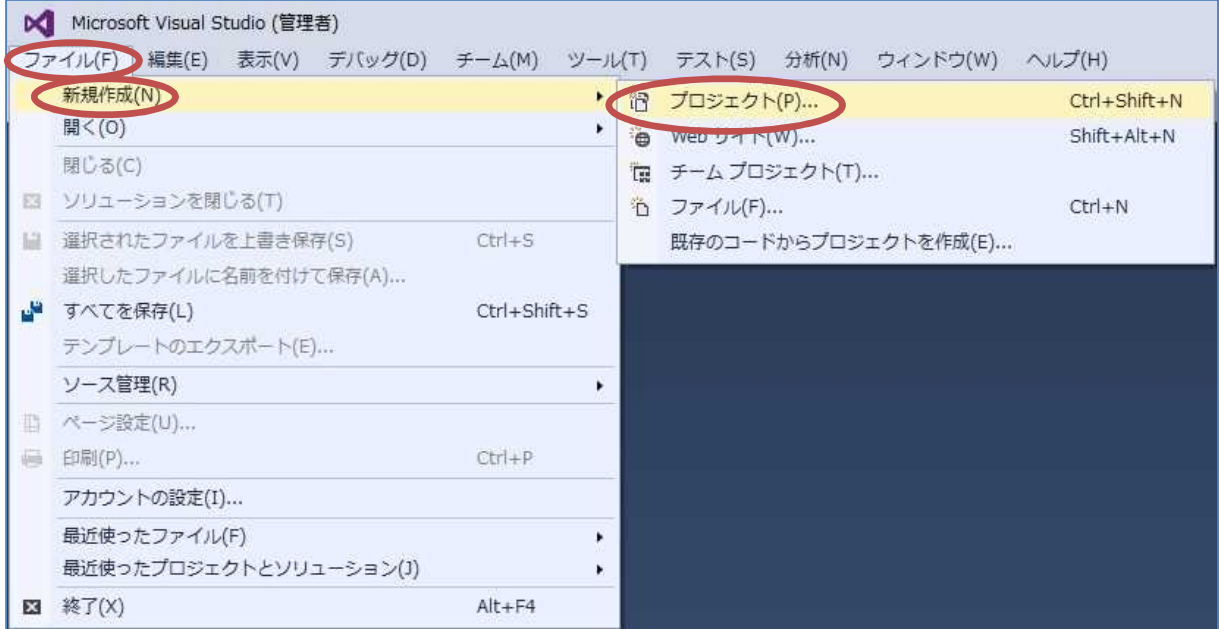

次ページの図の様な『新しいプロジェクト』ダイアログボックスが開くので、プログラミング 言語としては『Visual C#』, プロジェクトテンプレートとしては,『Windows フォームアプリケ ーション』を選択し,『名前』を「WindowsApplication1」から「First」に書き換え,『場所』の 「<mark>c:¥users¥administrator</mark>」の部分を「H:」に書き換えてから『OK』を押す(『ソリューション 名』は連動して自動的に切り替わる)。

# プログラミング 2 第 1 回教材 担 当 神保 雅人

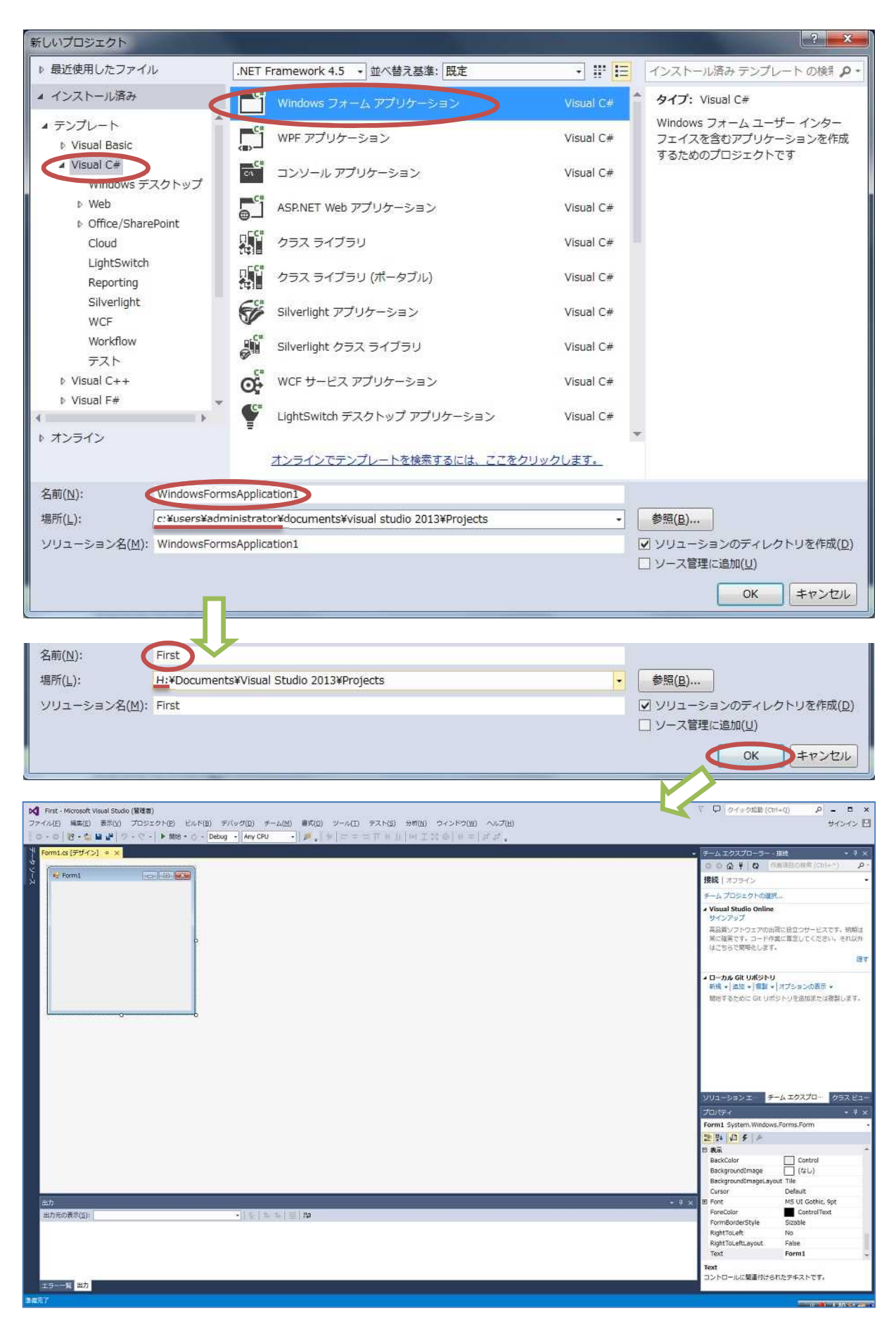

この時点で,フォームを利用するアプリケーションソフトウェアの枠組みは出来上がっている。 このフォームにボタン等の部品(コントロールと呼ばれる)を配置し,ボタンをクリックした時 の動作をイベントハンドラに記述するといったスタイルでアプリケーションソフトウェアを開発 していく。

エクスプローラーで, H ドライブのマイドキュメントの中にある『Visual Studio 2013』フォ ルダの中身を確認する。[Projects] → [First]と辿ると,ソリューションの定義を記述した拡張 子.sln のファイルと『First』フォルダとが作成されている。

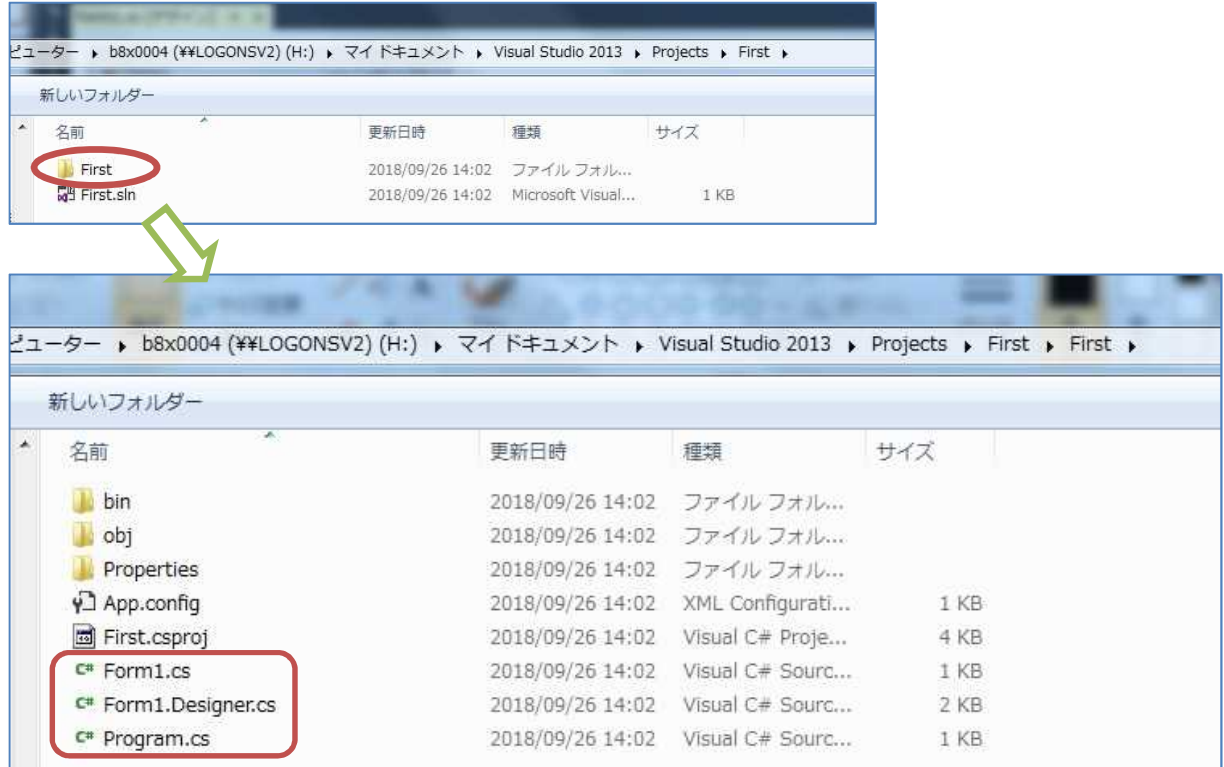

この『First』フォルダを開くと,拡張子.cs のソースプログラムのファイルが作成されている。

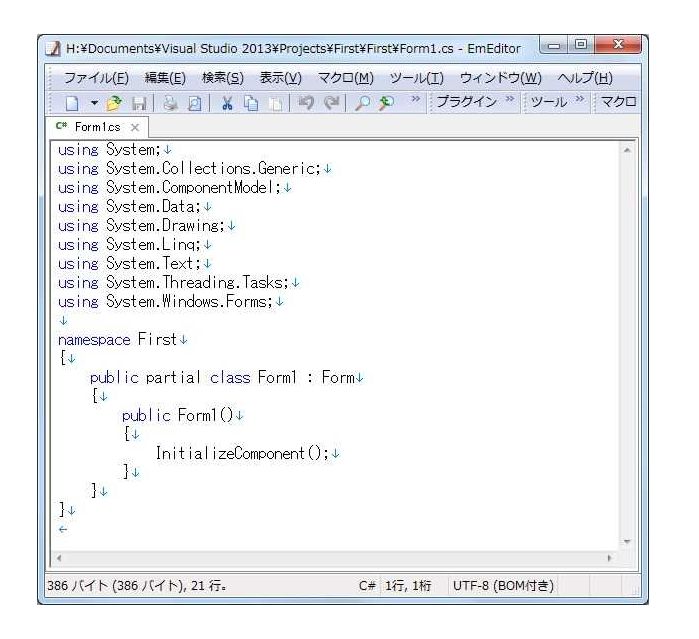

これらのファイルはテキストファイル であるが, Visual Studio 2013 の中で扱 われるものなので,テキストエディタで 編集してはならない。

(ここでは中身を見せる為にテキストエ ディタで開いた図を掲載している。)

# プログラミング2 第1回教材 インファイン インファイン 担当 神保 雅人

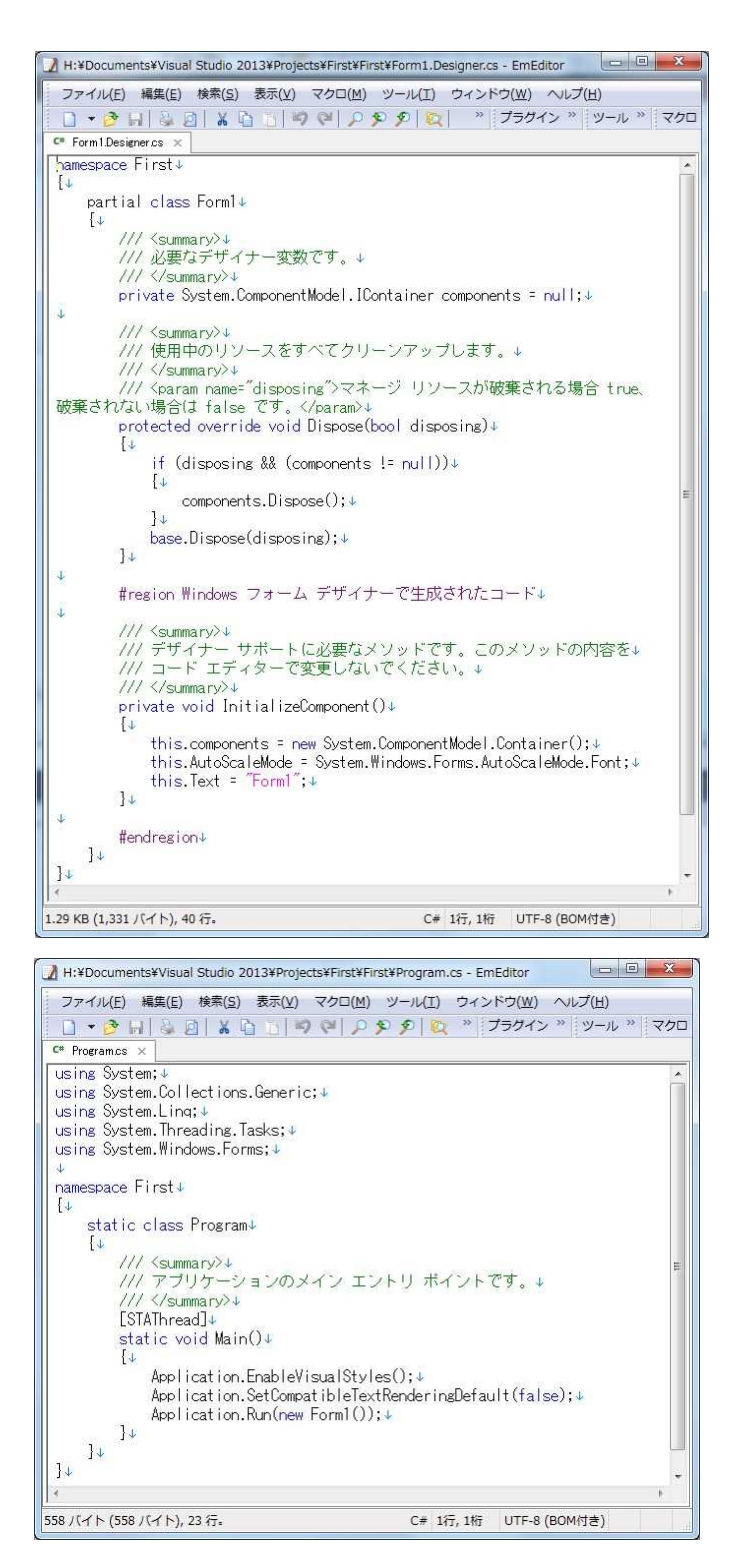

### 3) プログラムの実行

この状態でプログラムを実行してみる。 先ず,『すべてを保存』のボタンを押して, その後に『開始』ボタンを押す。

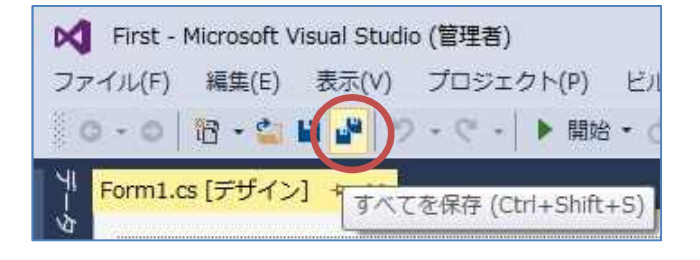

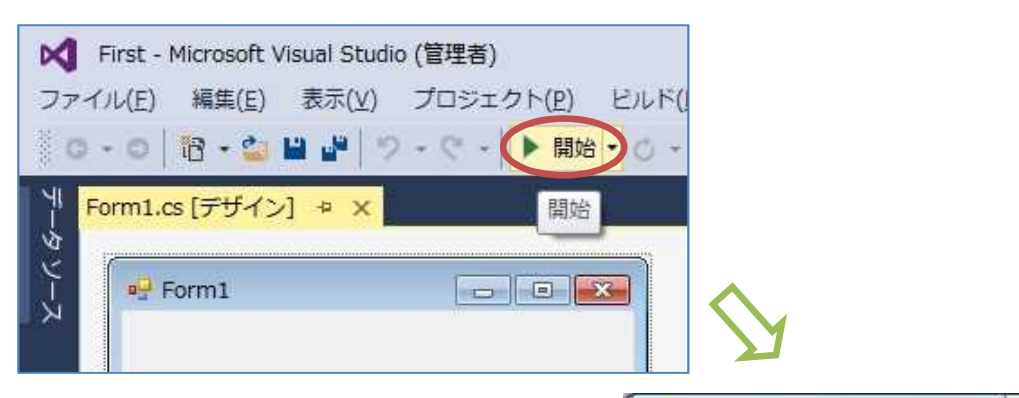

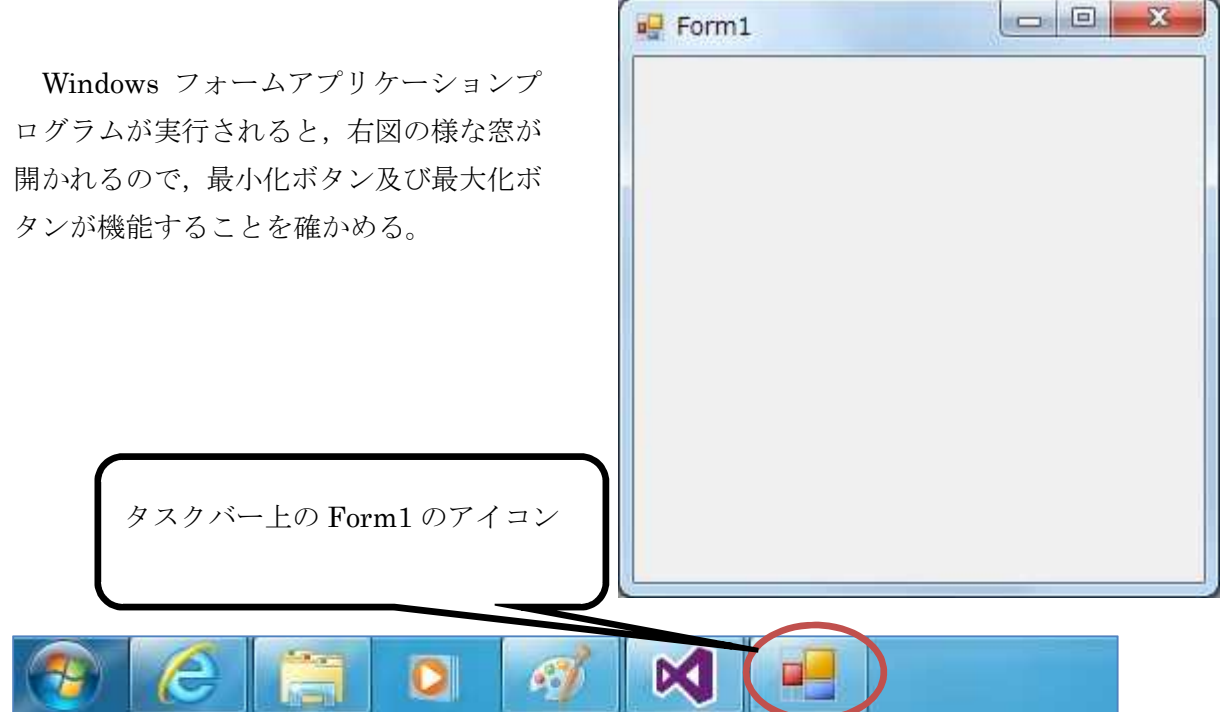

プログラム実行中には,次の様なツールバーが表示される。

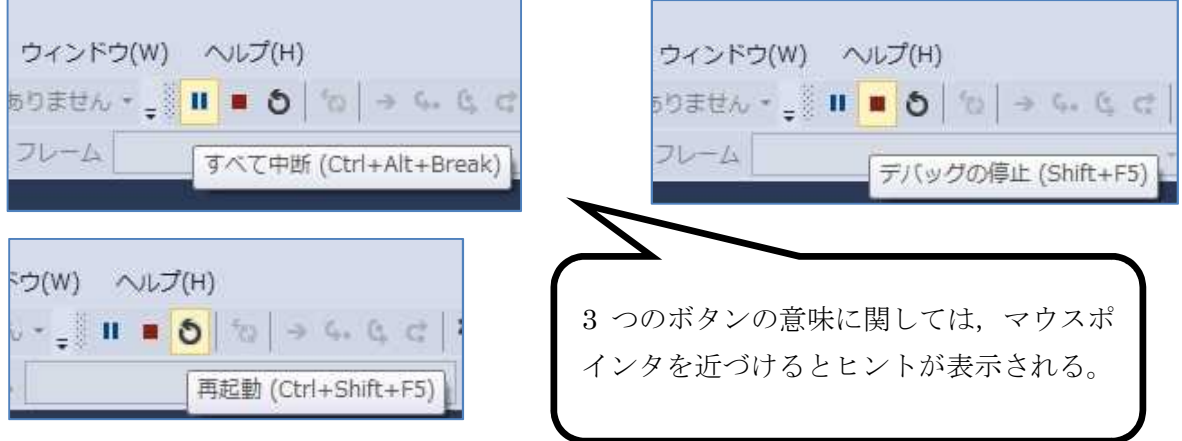

このツールバーで『デバッグの停止』を押すか,窓の閉じるボタン(×)を押すかして,プロ グラムを終了させる。

フォームデザイナーでフォームの横幅を広げてみる。

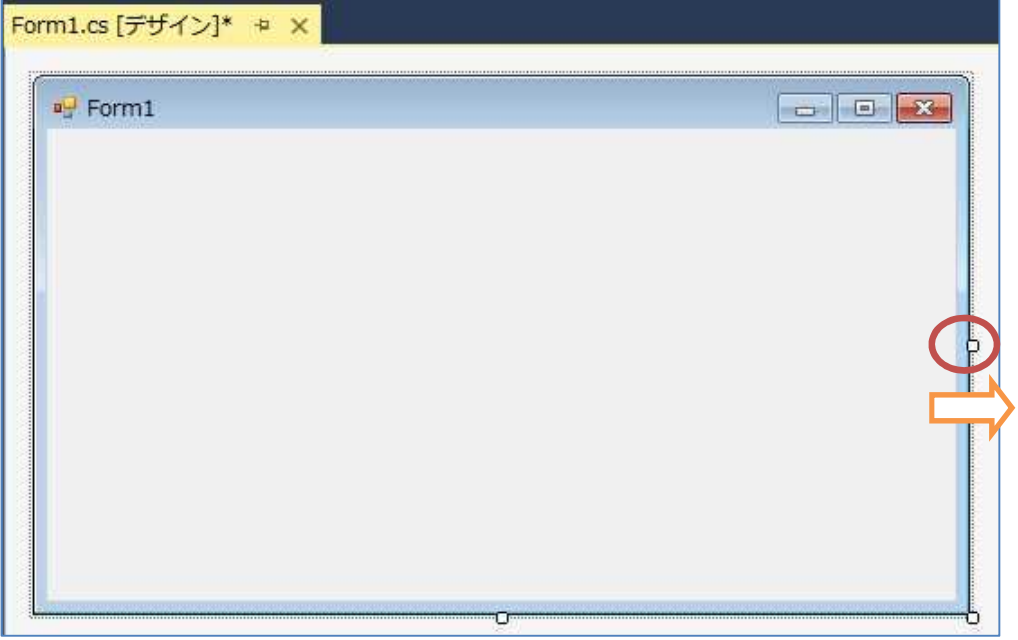

『プロパティ』 ウィンドウで、『Size』プロパティが変更されたことを確認する。

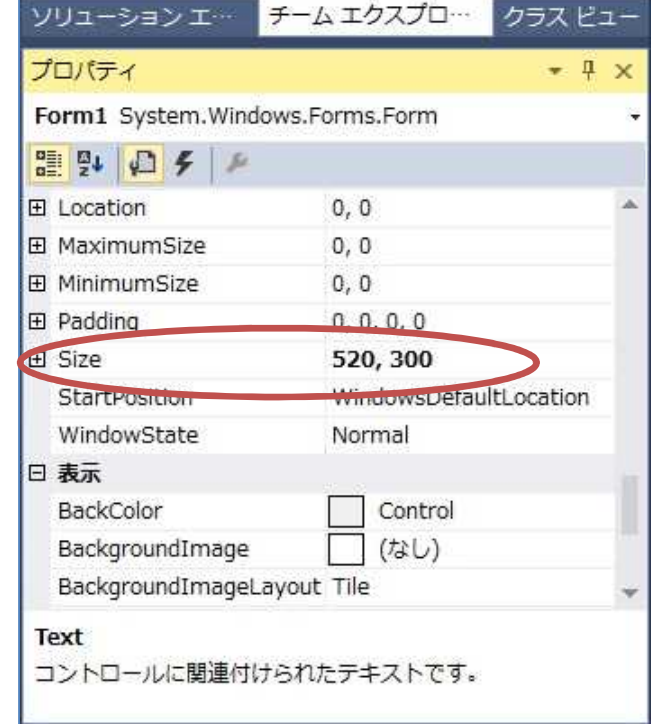

『プロパティ』 ウィンドウで、『Text』プロパティの値を「Form1」から「First Appli」に書 き換える。

(図は次のページ)

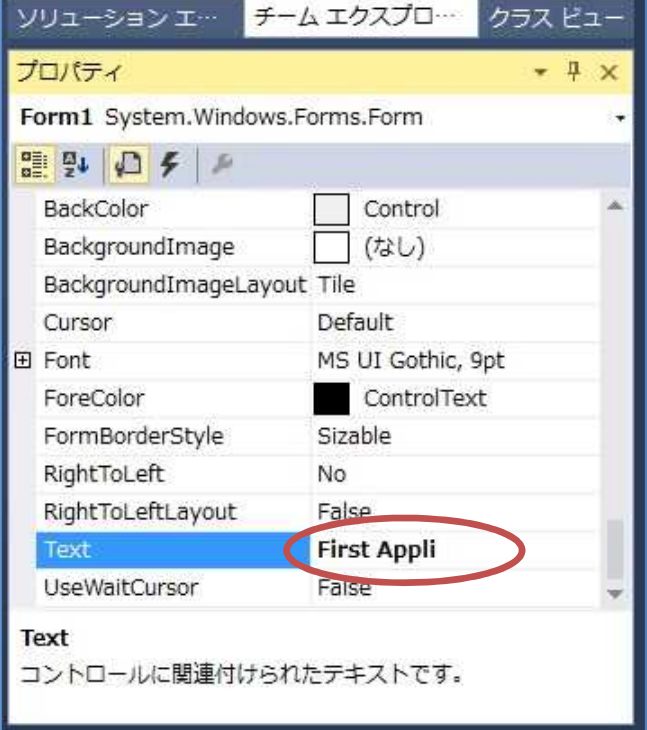

『すべてを保存』ボタンを押してから,『開始』ボタンを押して,プログラムを実行してみる。

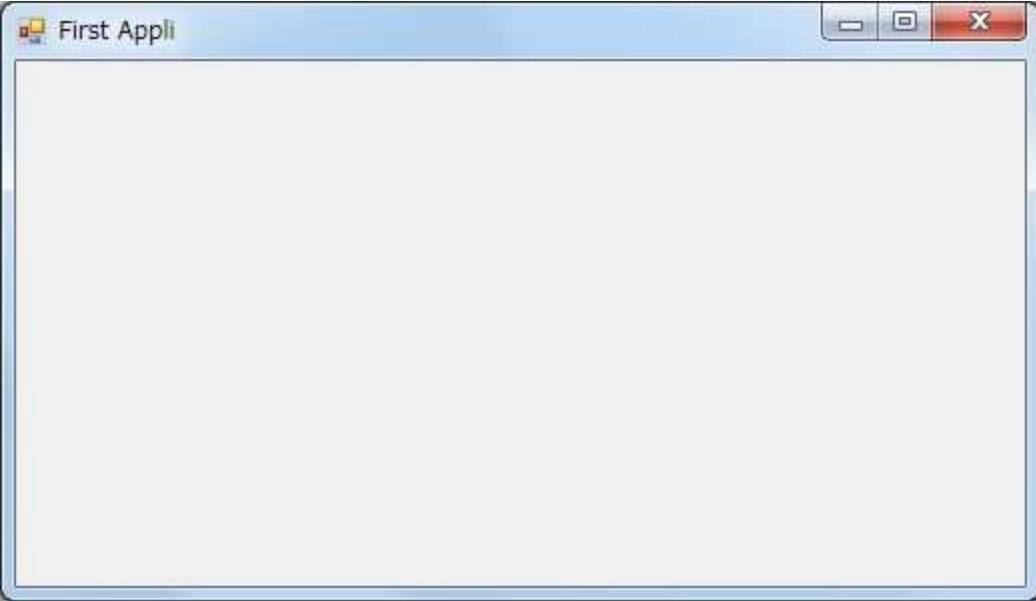

確認が済んだら,閉じるボタンを押してプログラムを終了する。

<mark>提出物</mark>:

- 1) フォームのデザインファイル Form1.Designer.cs をメールに添付して提出する。
- 2) 質問を記述したファイル Questions\_1st.txt に解答を書き込んで保存し、メールに添付 して提出する。